## **STEPS TO COMPLETE ONLINE MODULES**

DaVinci Si with Smartpedal

## 1) Sign In to https://www.davincisurgerycommunity.com/

a. If new user, please Register. There is no cost.

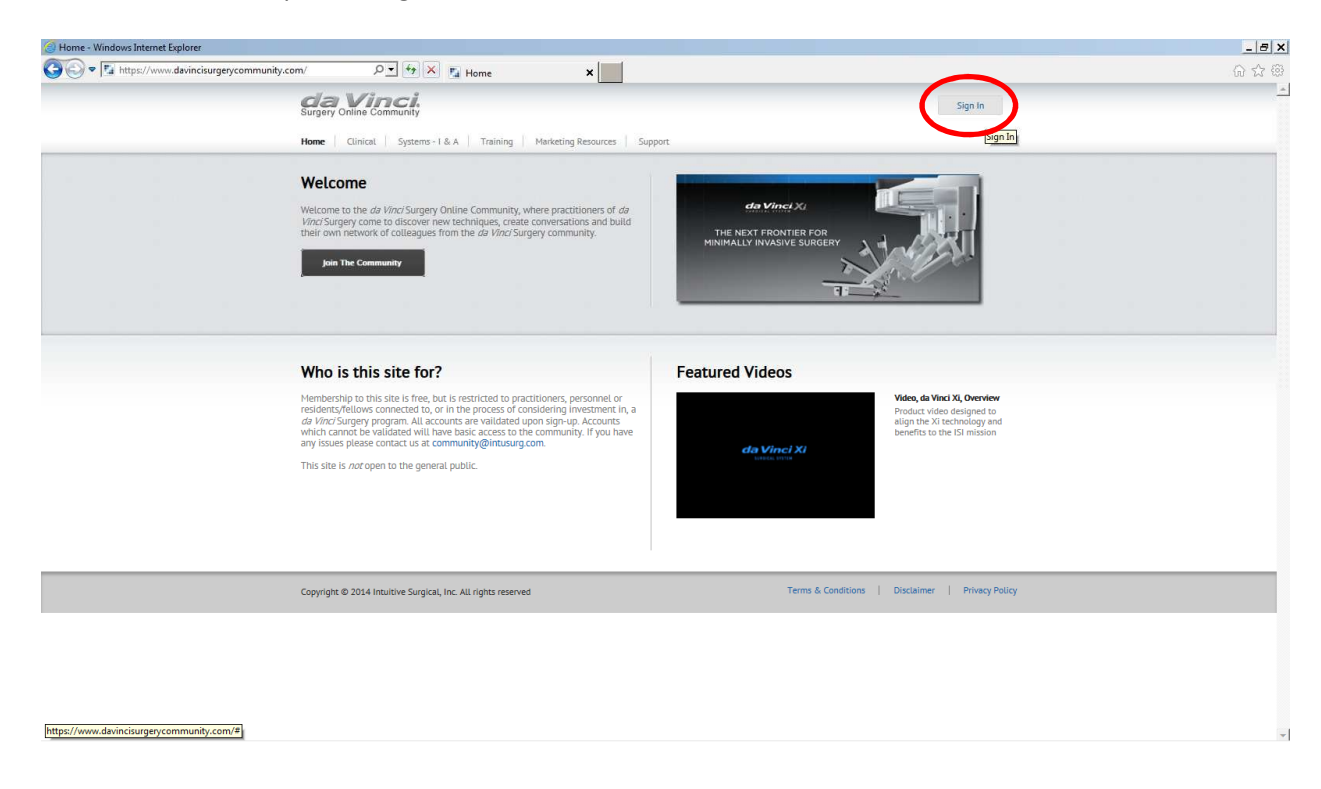

2) Open the "Training" tab and select "Online Training Modules"

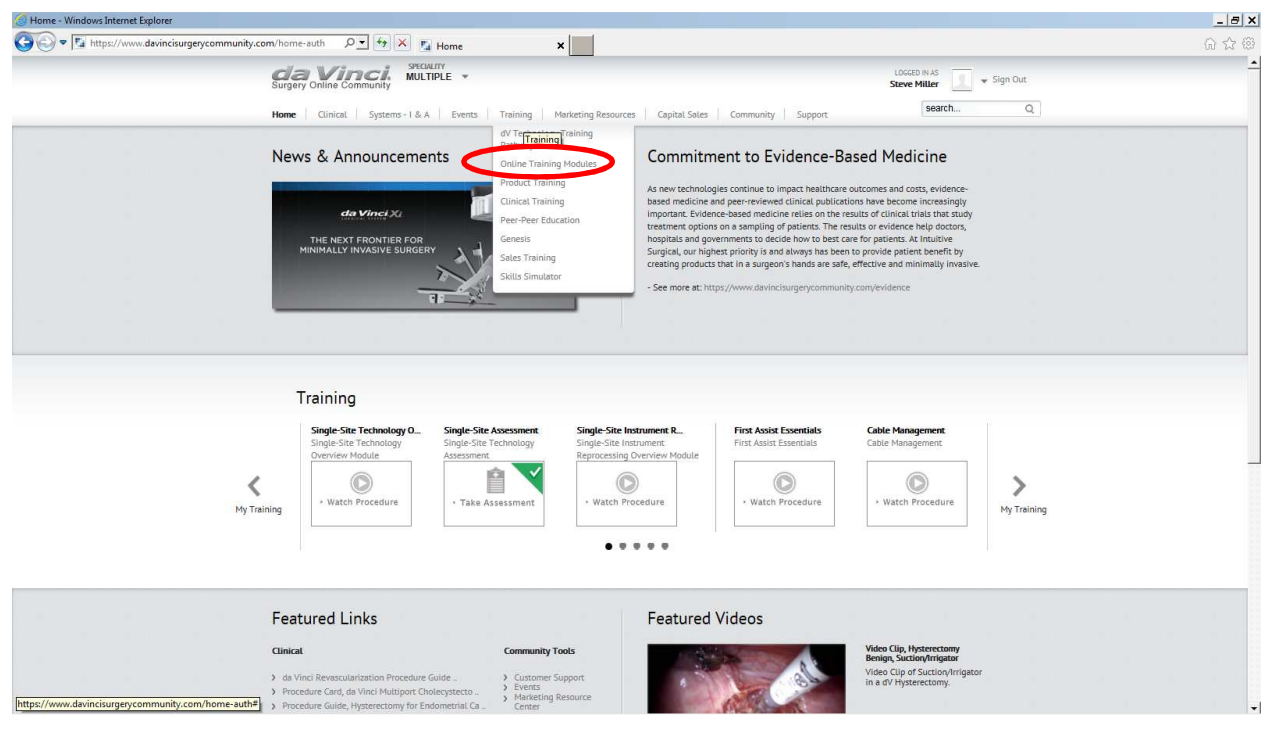

3) Default Trainings are "daVinci Instrument Training" so you must select the "daVinci Systems Training"

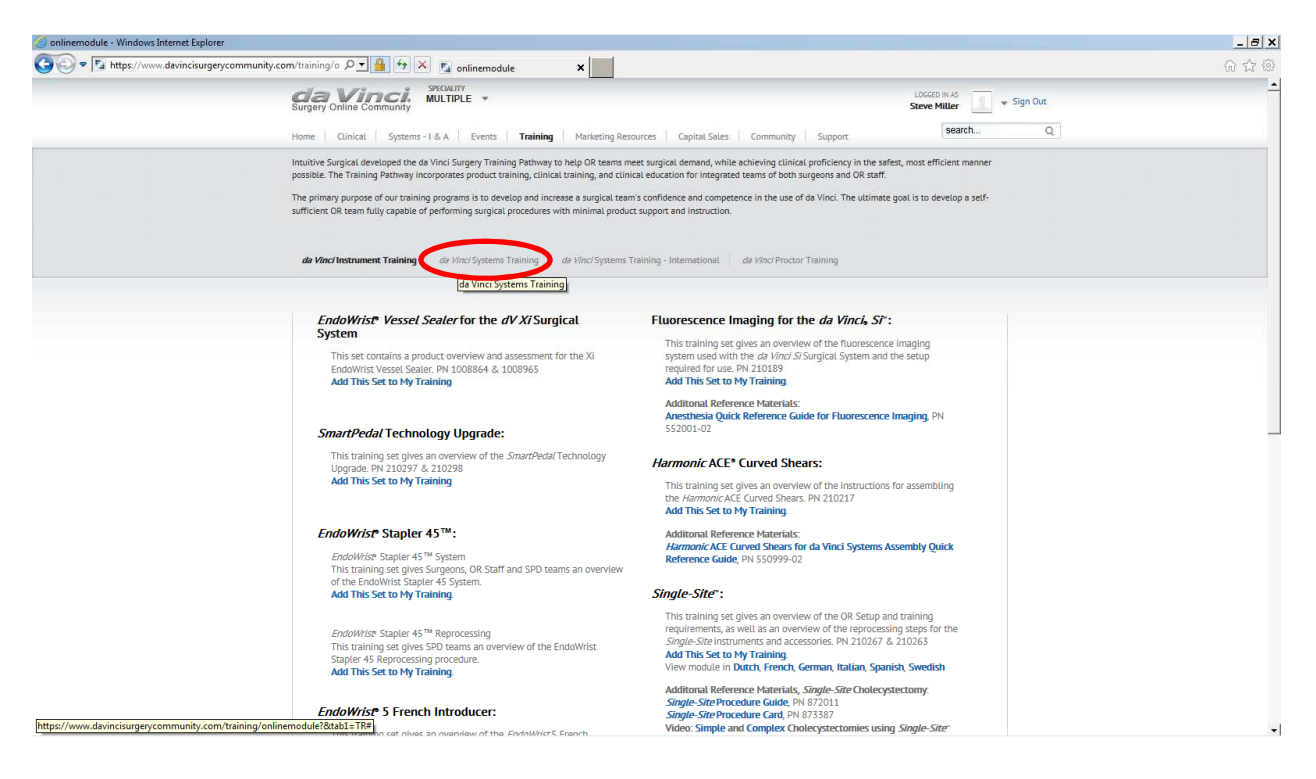

4) Under Training for the DaVinci Si System with SmartPedal select the link to "Add This Set to My Training"

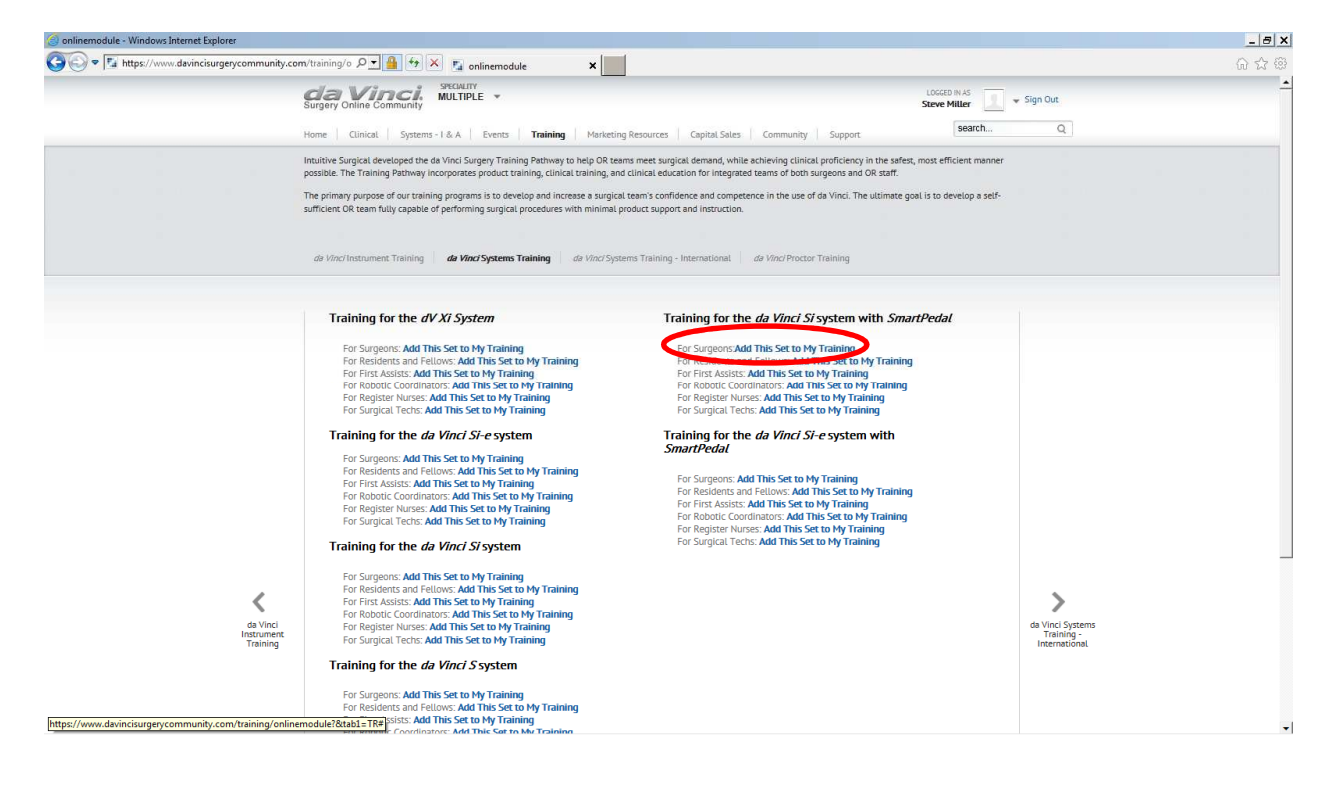

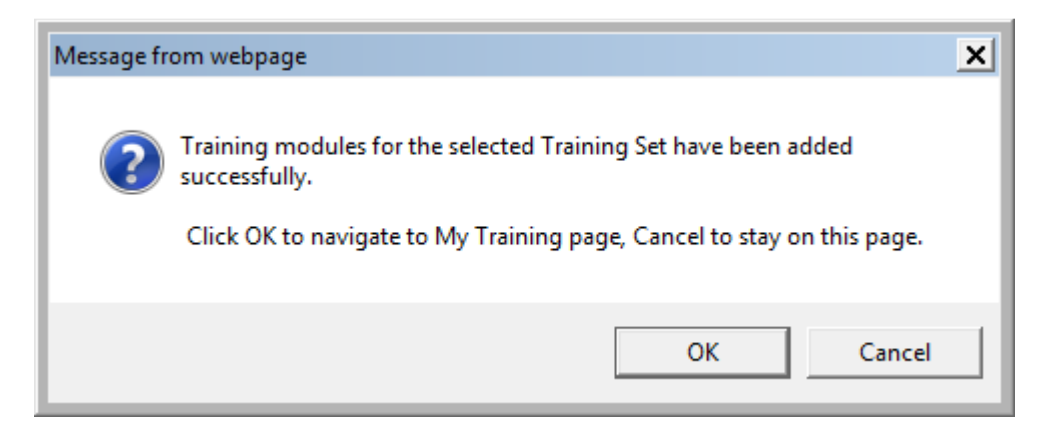

6) Complete the 5 Modules at your own pace and then take the "Si Surgeon Assessment)

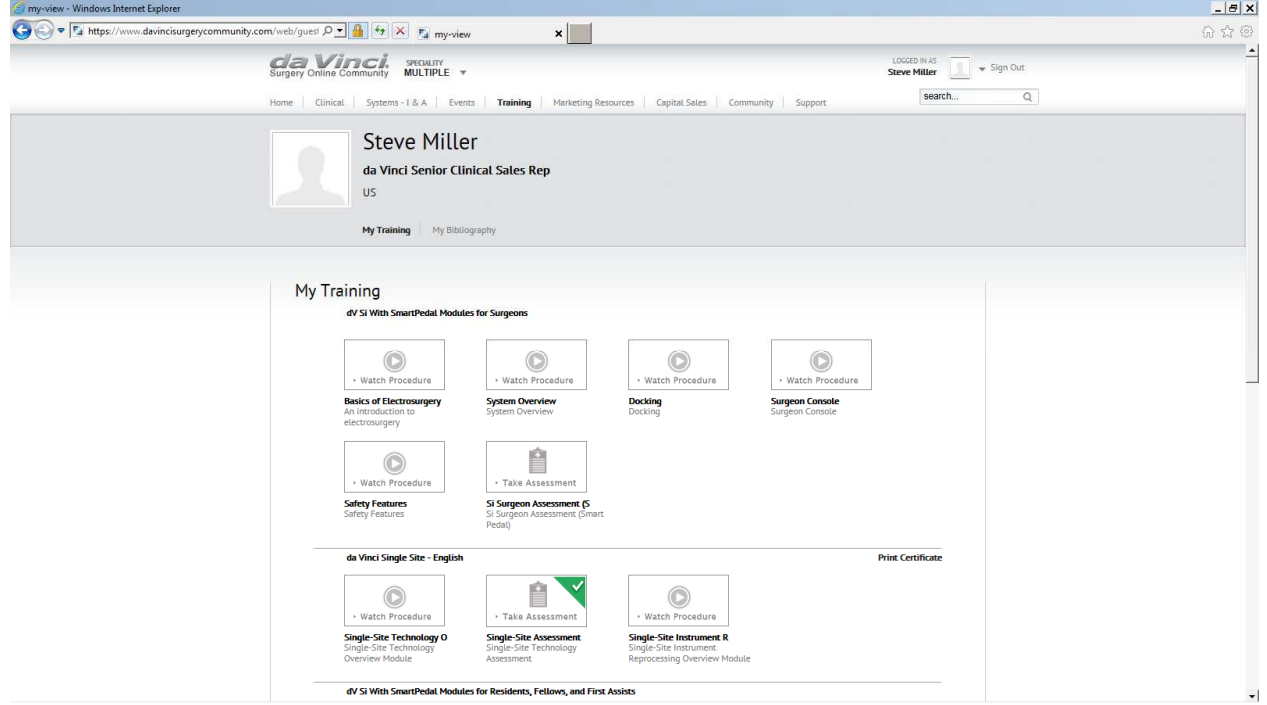

7) Save the Certificate after you complete the Assessment